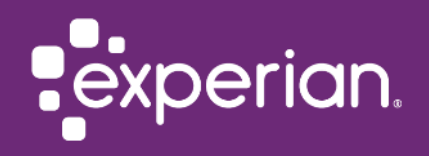

## **2-Step Verification: User Guide**

**HPFLAS** 

### <span id="page-1-0"></span>Quick Guide To:

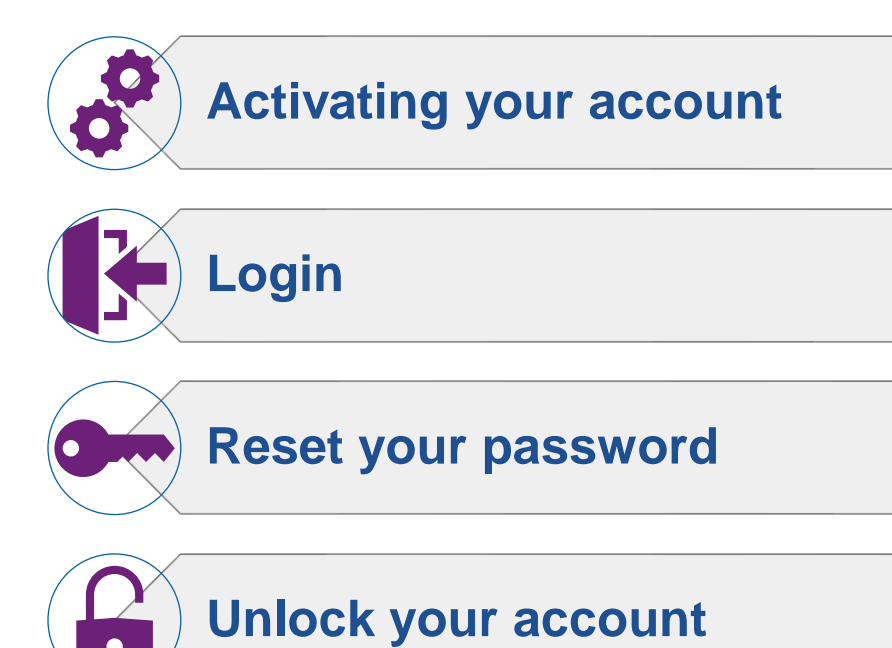

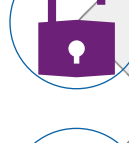

 $\left(\frac{1}{2}\right)$ **[Updates to HPFLAS features](#page-22-0)**

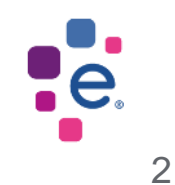

<span id="page-2-0"></span>2-Step Verification: **Activating Your Account**

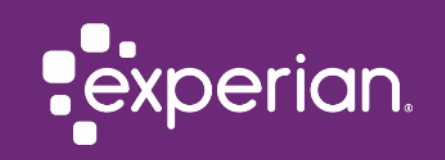

#### <span id="page-3-0"></span>Activating your account

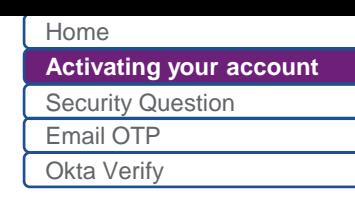

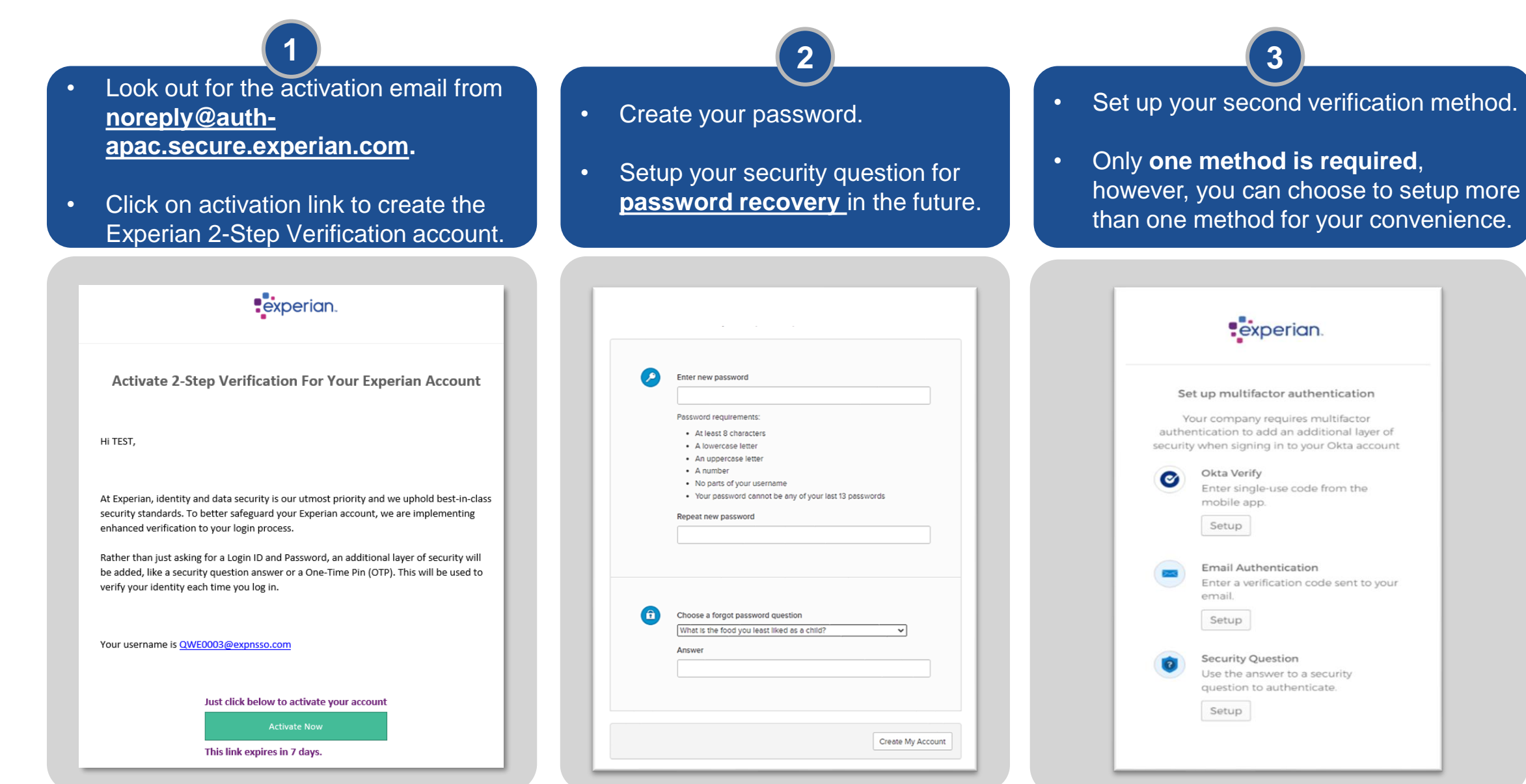

### <span id="page-4-0"></span>Setting up 2-Step Verification: Security Question

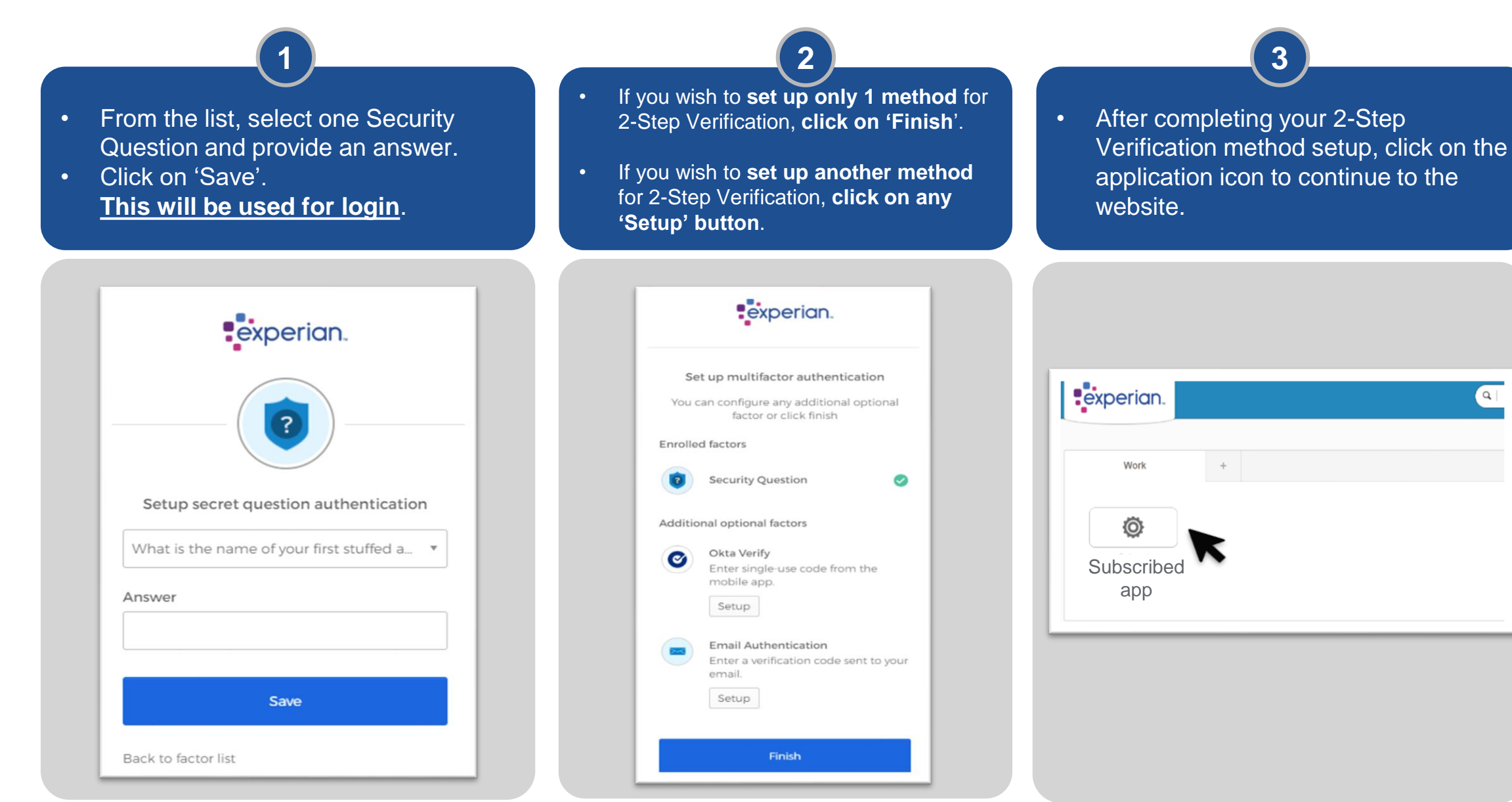

[Activating your account](#page-3-0) **[Security Question](#page-4-0)** [Email OTP](#page-5-0) [Okta Verify](#page-7-0)

[Home](#page-1-0)

 $\sqrt{a}$ 

<span id="page-5-0"></span>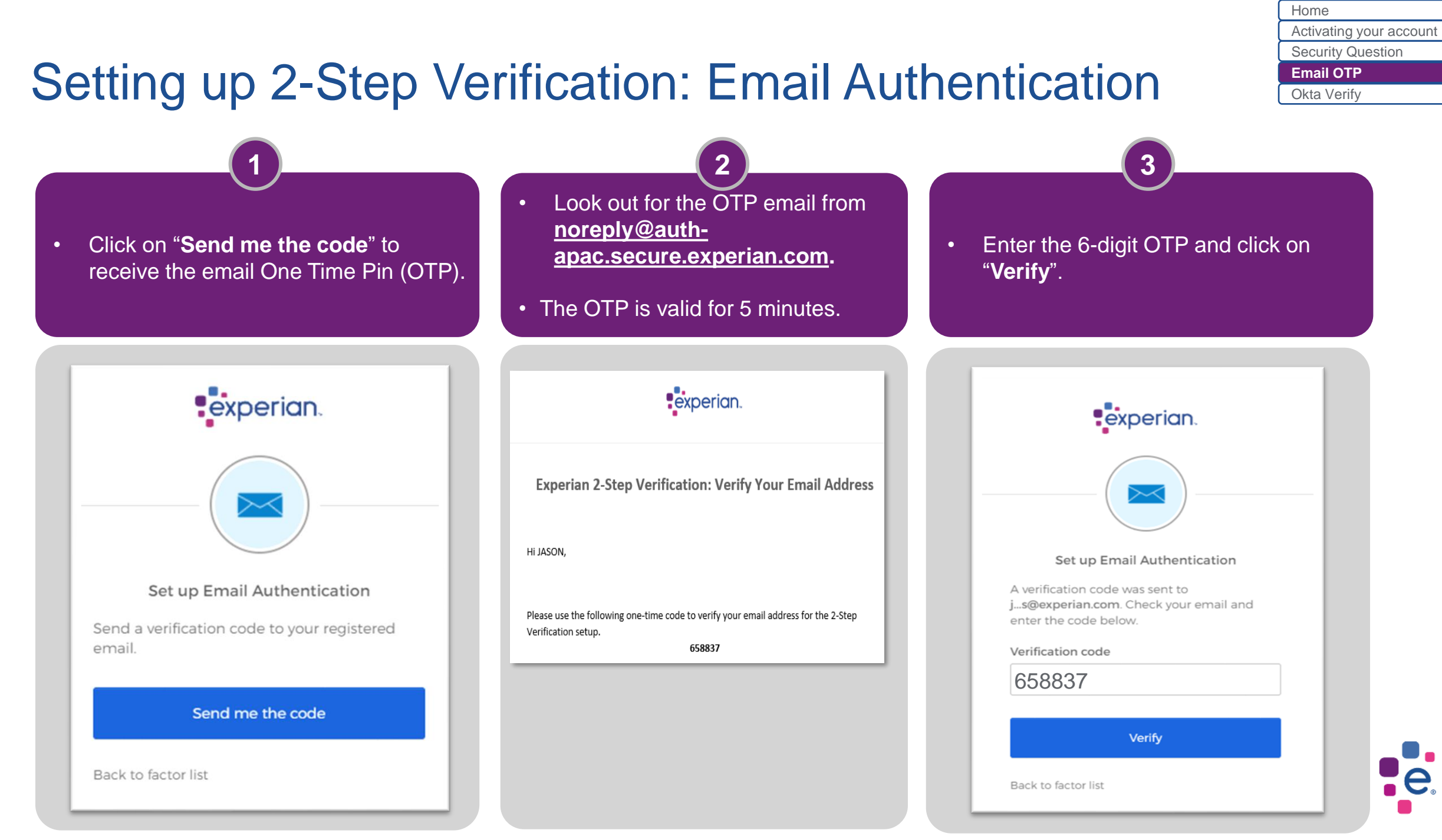

### Setting up 2-Step Verification: Email Authentication

[Activating your account](#page-3-0) [Security Question](#page-4-0) **[Email OTP](#page-5-0)** [Okta Verify](#page-7-0) [Home](#page-1-0)

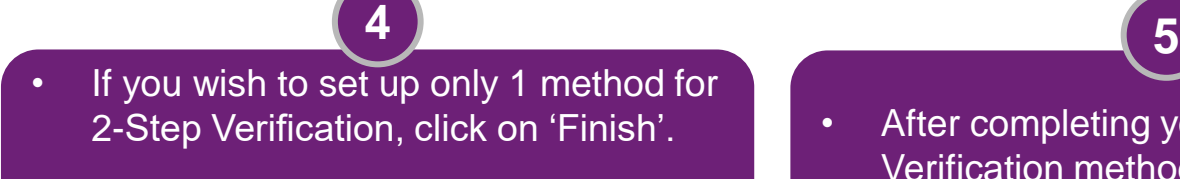

• If you wish to set up another method for 2-Step Verification, click on any 'Setup' button.

• After completing your 2-Step Verification method setup, click on the application icon to continue to the website.

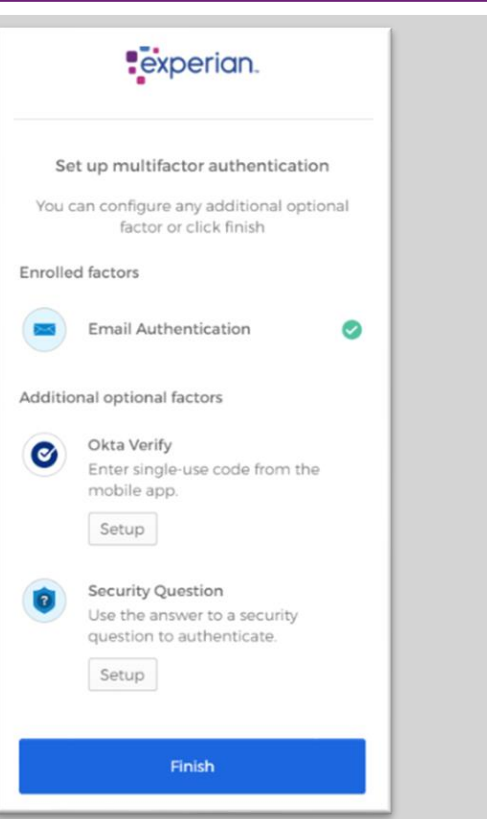

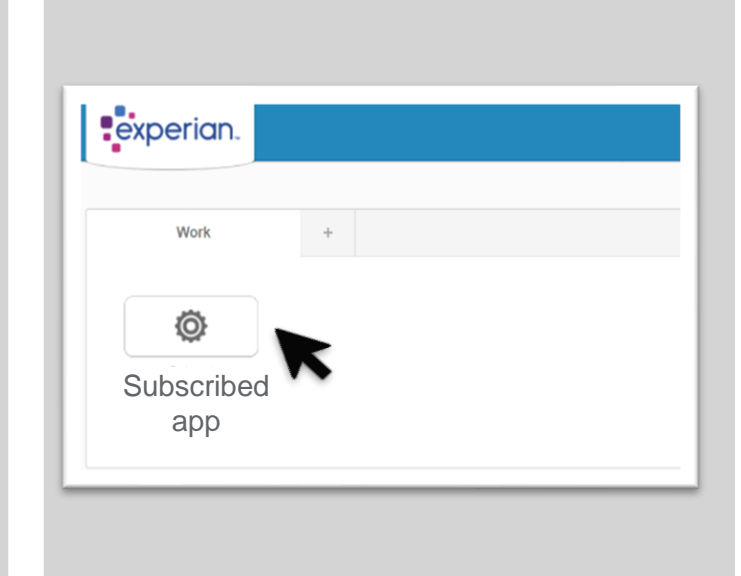

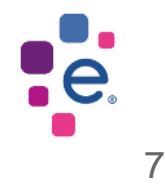

## <span id="page-7-0"></span>Setting up 2-Step Verification: Okta Verify

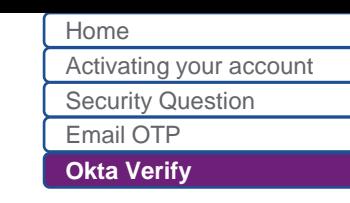

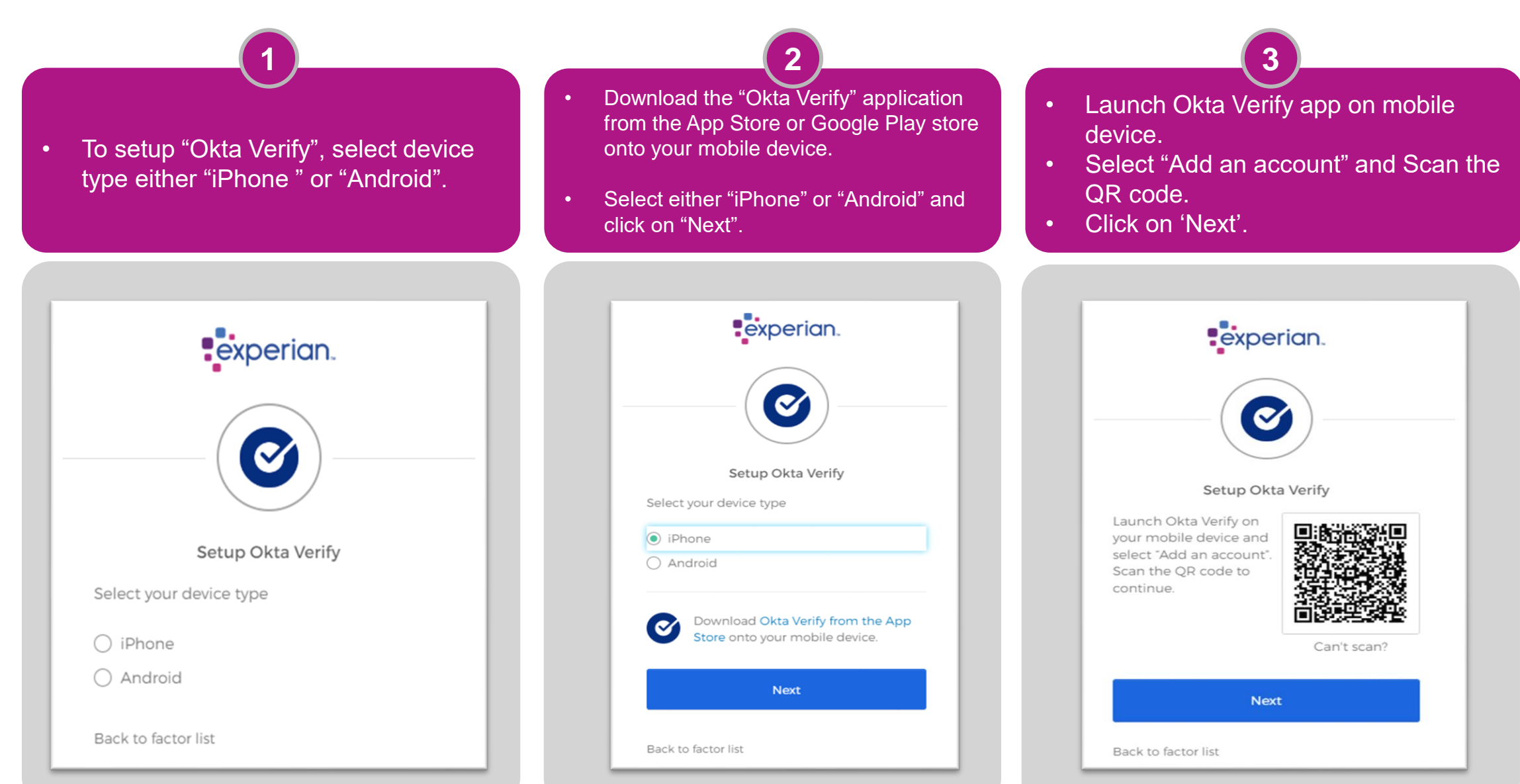

## Setting up 2-Step Verification: Okta Verify

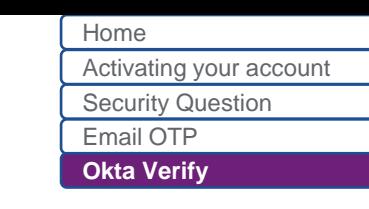

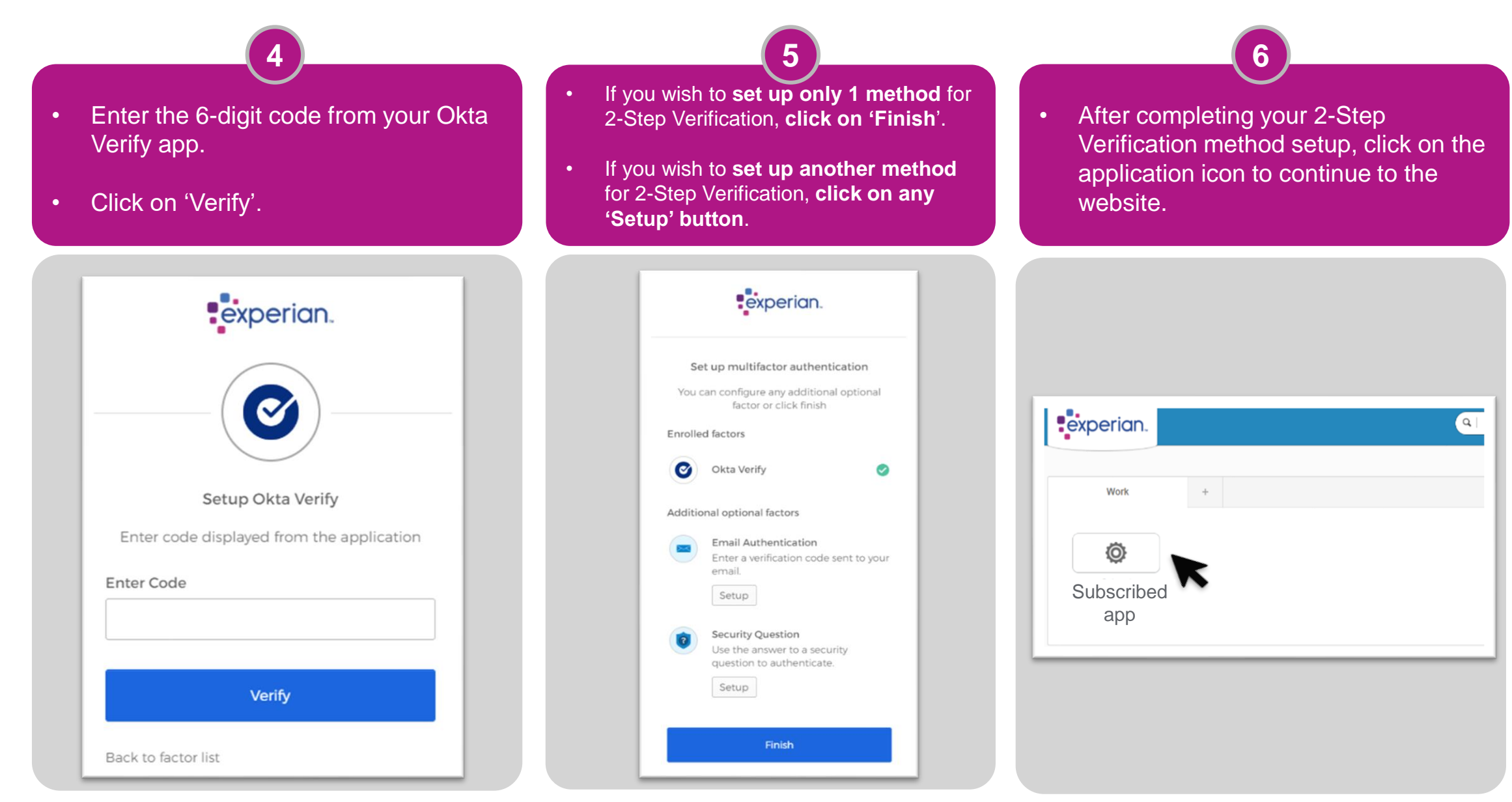

# <span id="page-9-0"></span>2-Step Verification: **Login**

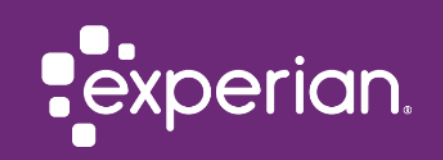

<span id="page-10-0"></span>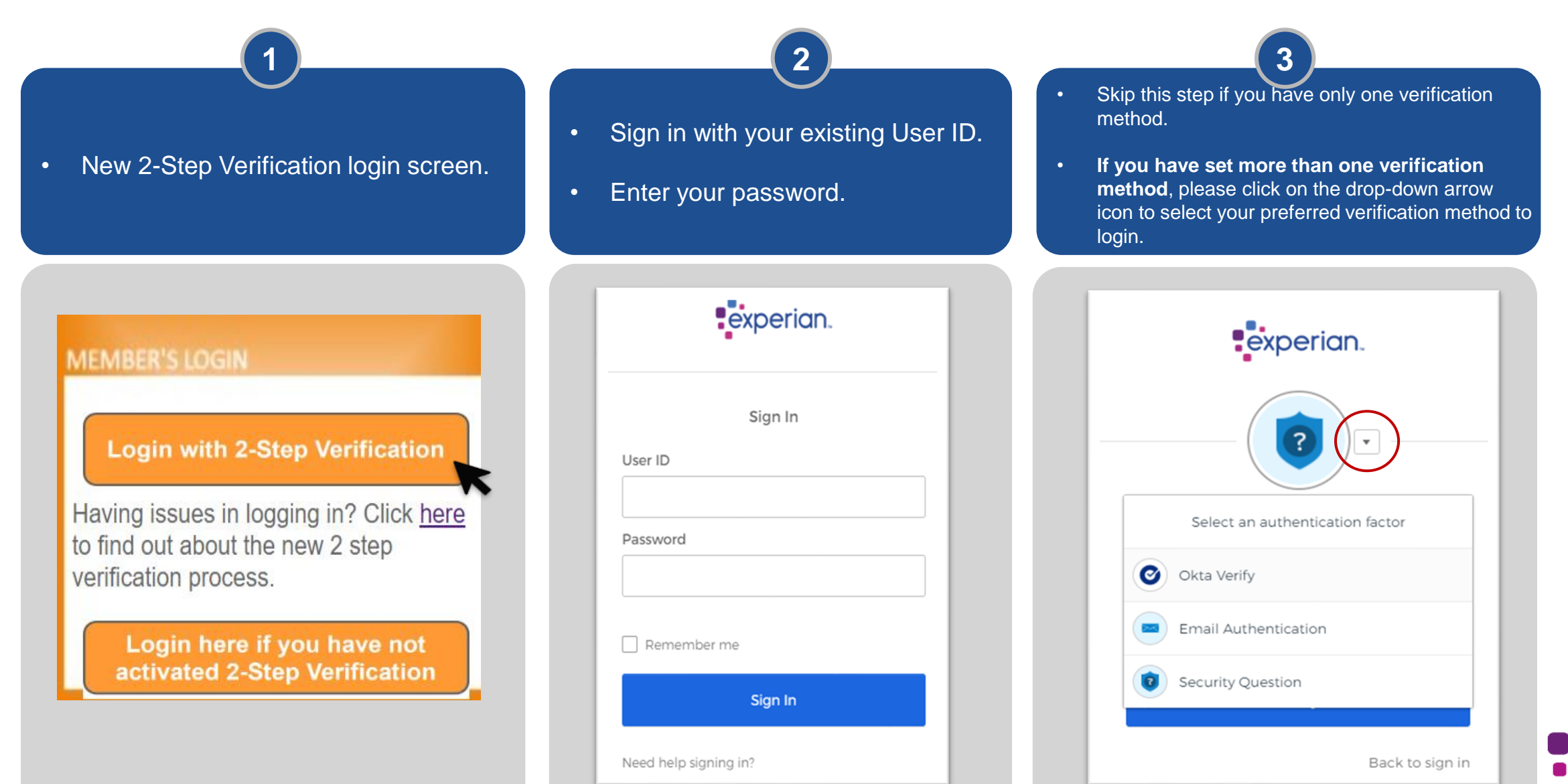

#### <span id="page-11-0"></span>Login with Security Question

**1 2**

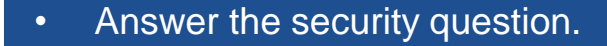

• Click on 'Verify' to login.

• Upon successful login, you will be redirected to the website.

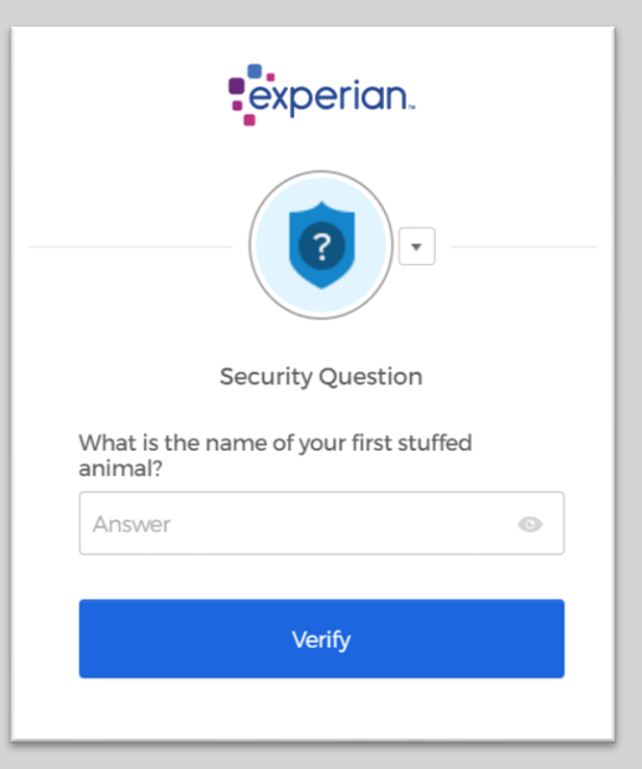

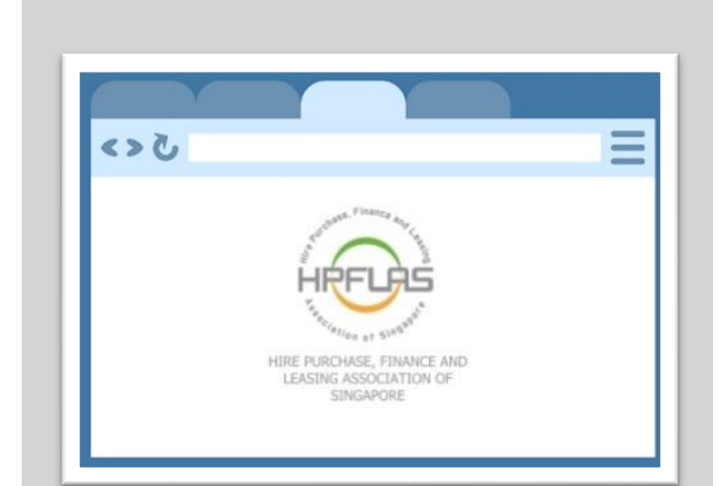

#### [Login](#page-10-0) [Login with Security Question](#page-11-0) [Login with Email OTP](#page-12-0) [Login with Okta Verify](#page-13-0) [Home](#page-1-0)

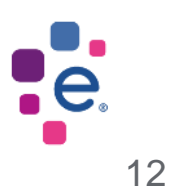

<span id="page-12-0"></span>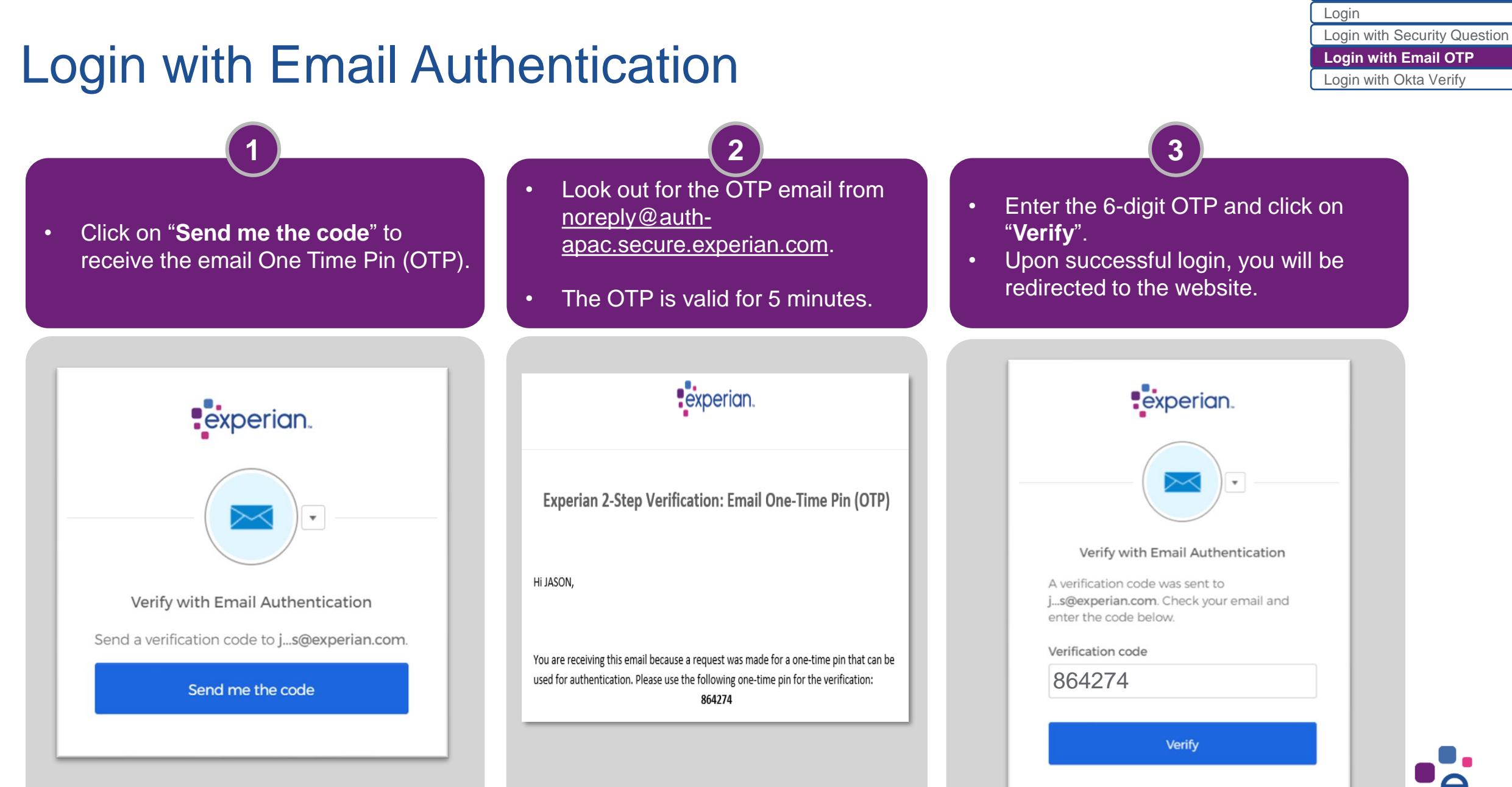

[Home](#page-1-0)

### <span id="page-13-0"></span>Login with Okta Verify

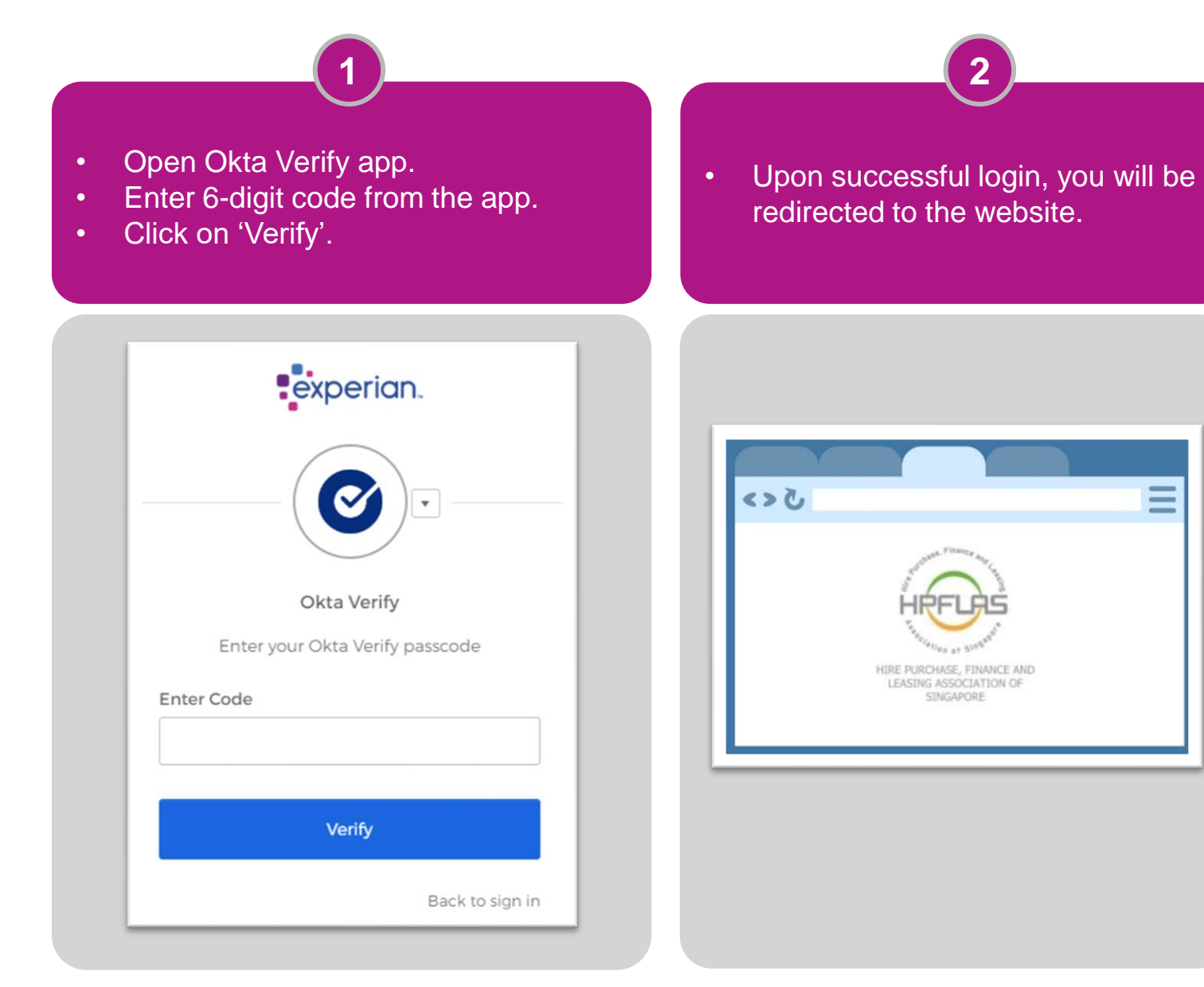

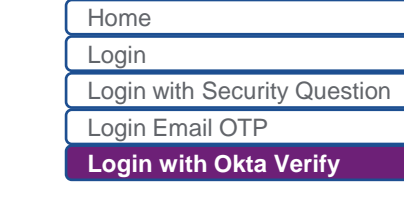

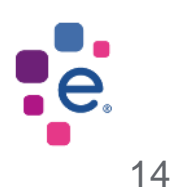

<span id="page-14-0"></span>2-Step Verification: **Reset your password**

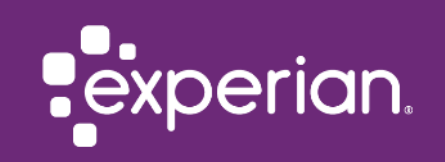

### Forgot Password

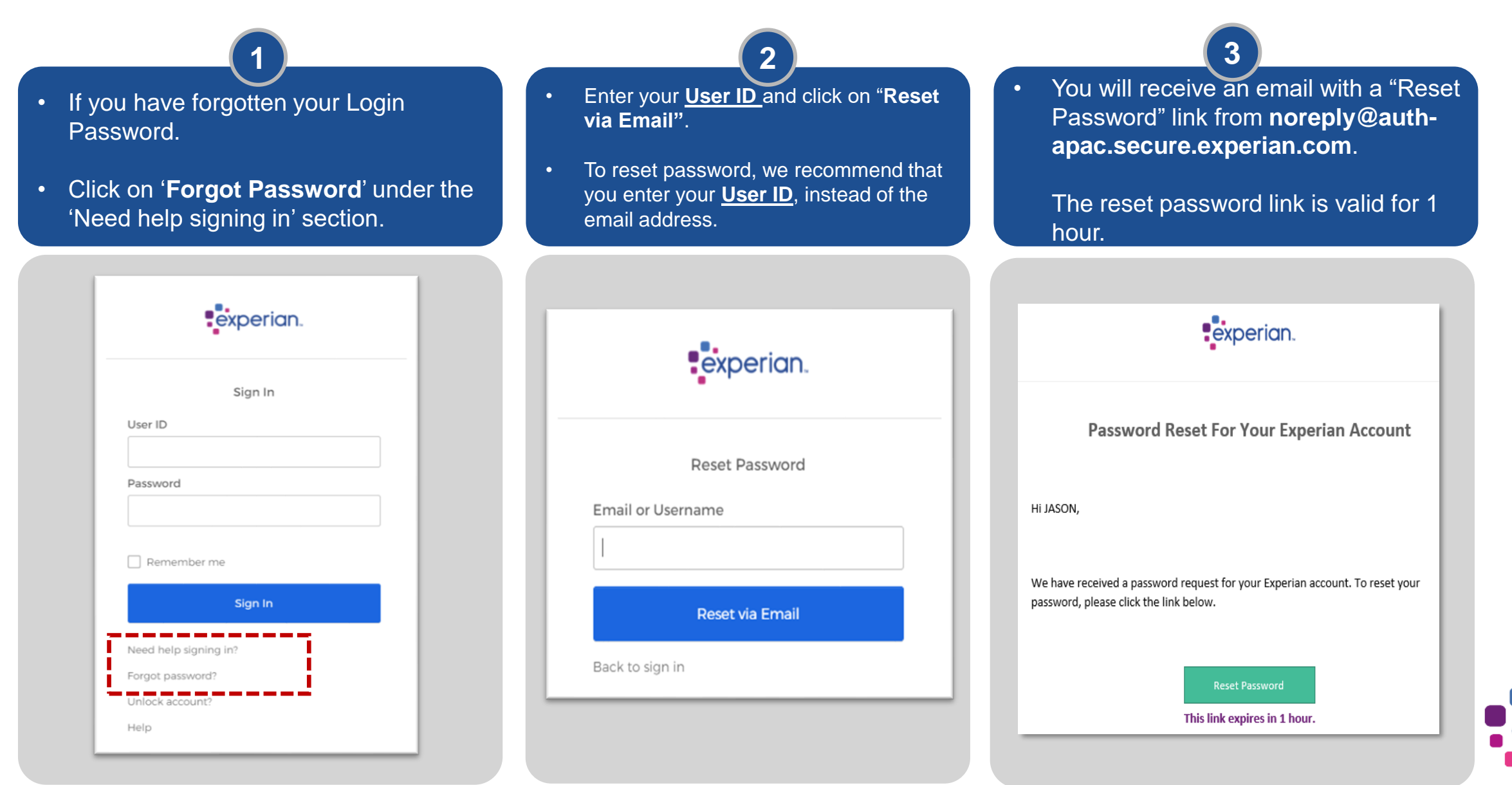

#### Forgot Password

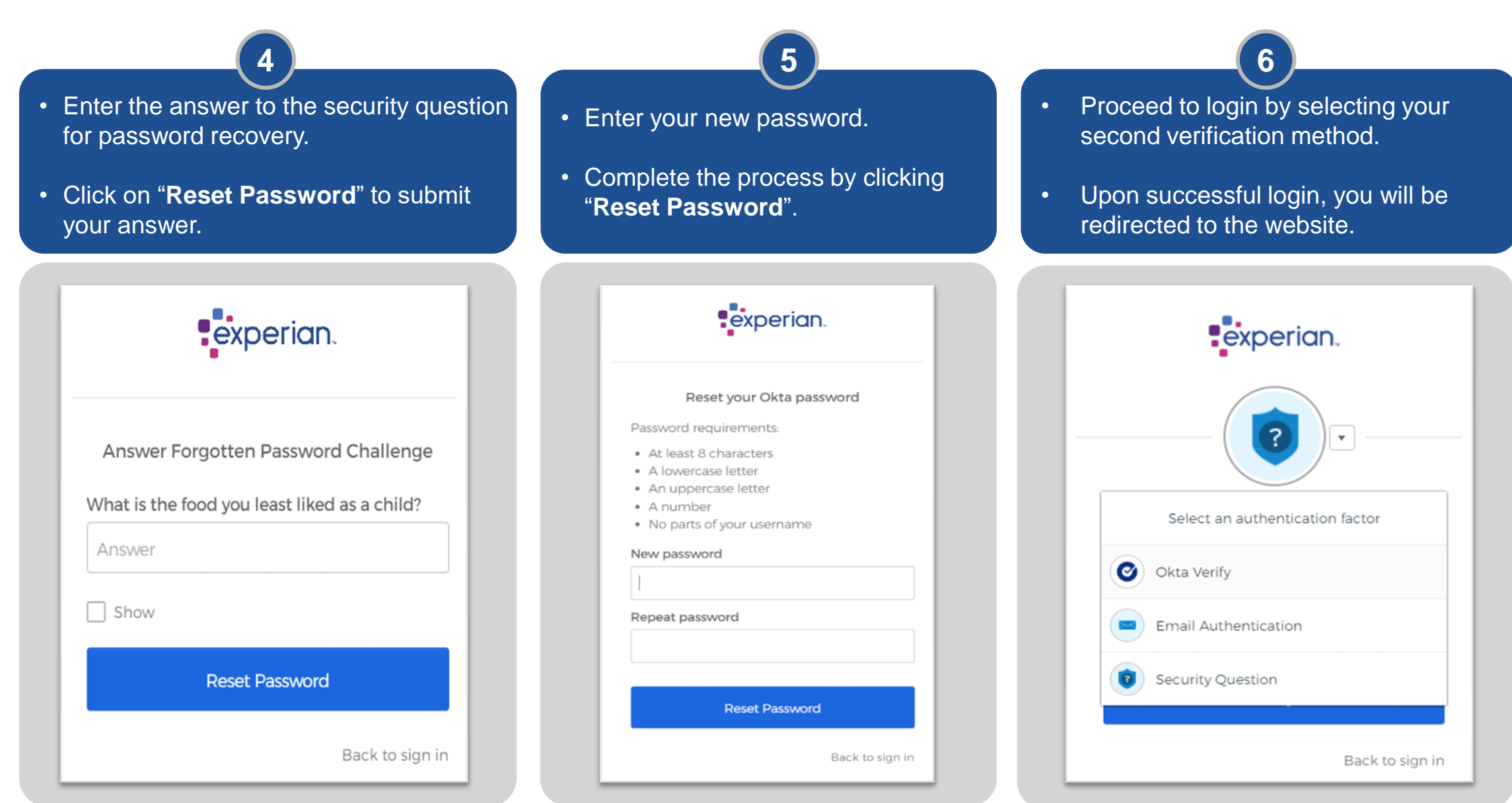

<span id="page-17-0"></span>2-Step Verification: **Unlock your account**

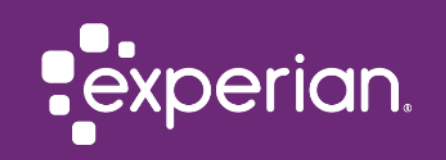

#### Unlock Account

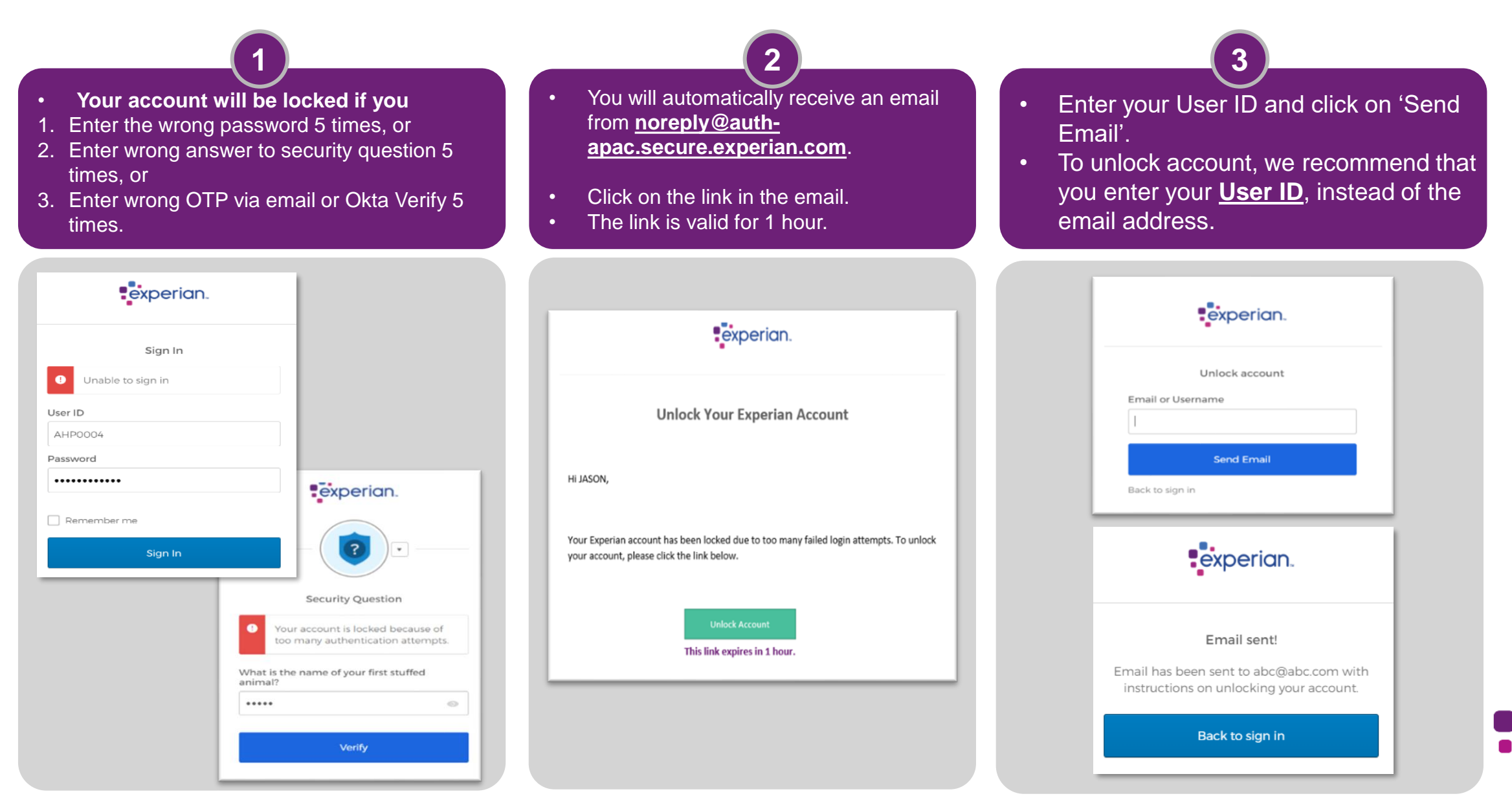

#### Unlock Account

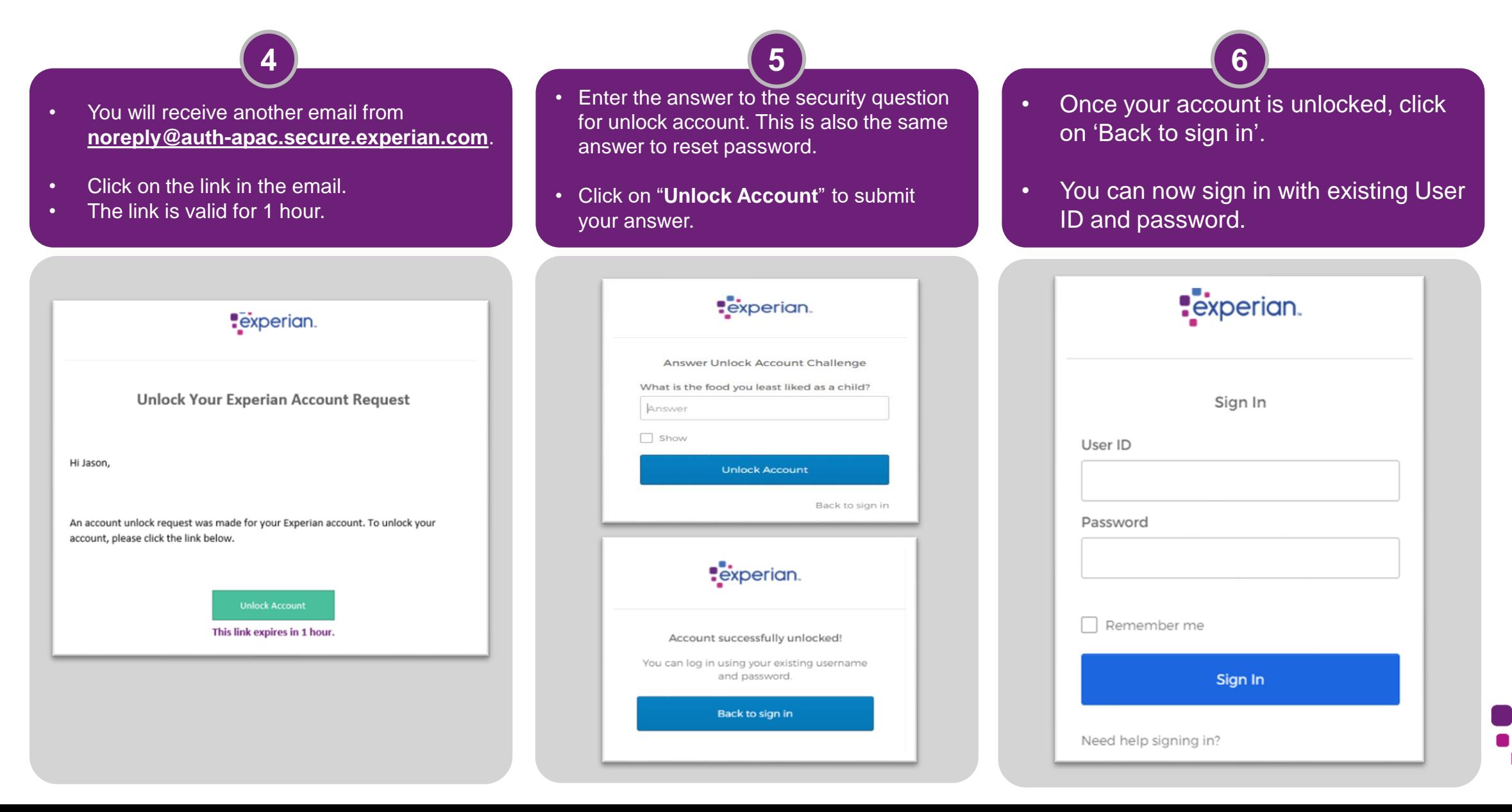

<span id="page-20-0"></span>2-Step Verification: **Forgot User ID or Answers to Security Questions**

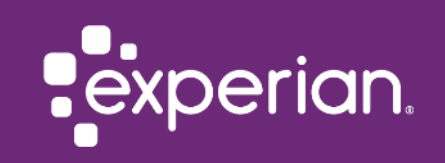

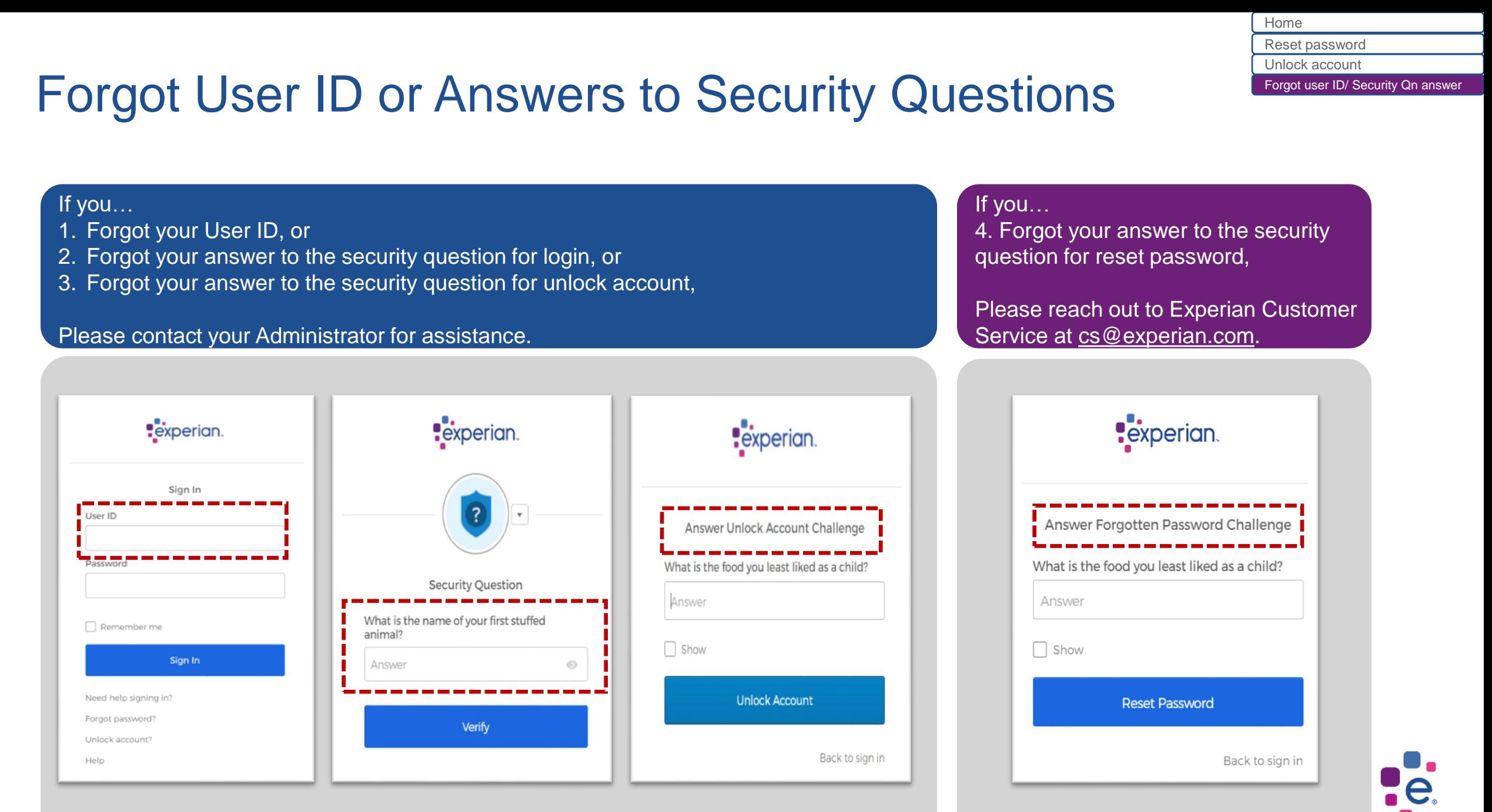

# <span id="page-22-0"></span>**Updates to HPFLAS features**

- ➢ Create Normal/Admin User
- ➢ New Validation Checks
- ➢ User Maintenance (for others)
- ➢ Reset Password (for self)
- ➢ Reset 2-Step Verification (for self)

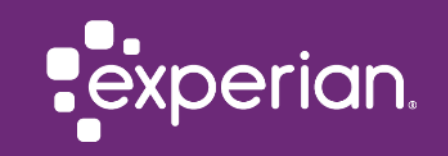

<span id="page-23-0"></span>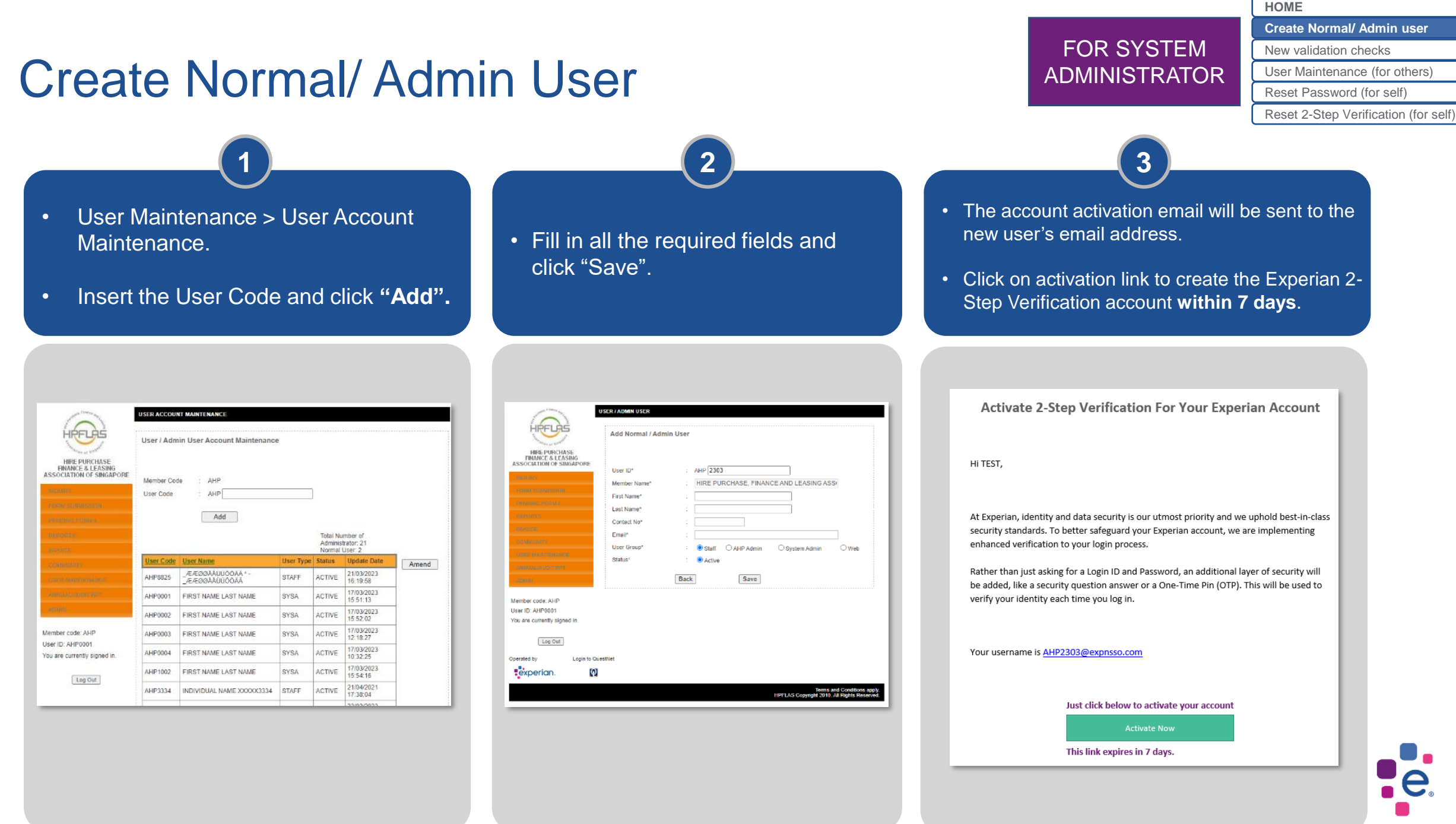

#### <span id="page-24-0"></span>New Validation Checks

#### **User ID**

- Must be minimum 6 characters
- Only alphabets or numbers allowed
- Special characters NOT allowed

#### **First name / Last name (Surname)**

- Only alphabets allowed
- Numbers or special characters NOT allowed

#### **Email**

 $\sim$ 

- Only 1 email address allowed
- Invalid or multiple email addresses NOT allowed X
- Recommend that each user has a **unique email address** 
	- **Consider to set up Okta Verify** to avoid confusion if the same email address is used for multiple users

#### **Create new Normal/ Admin user** User Maintenance > User Account Maintenance.

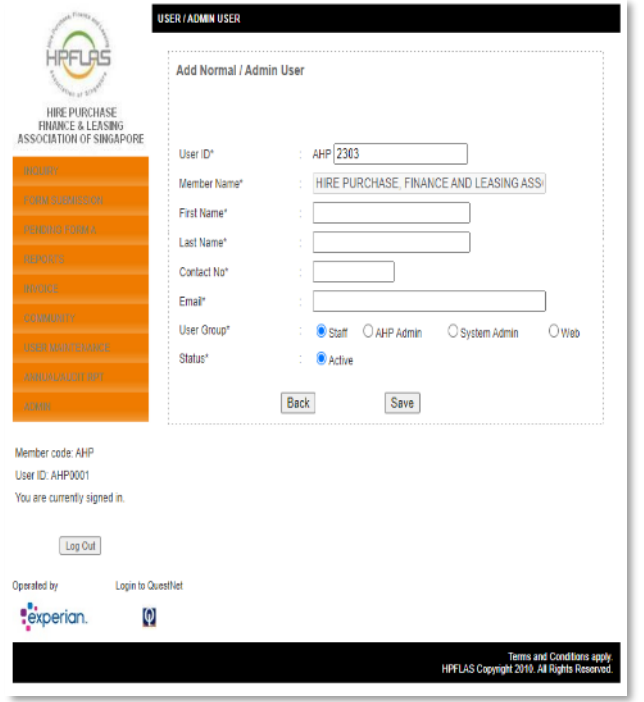

[Create Normal/ Admin user](#page-23-0) **[New validation checks](#page-24-0) [HOME](#page-1-0)** [User Maintenance \(for others\)](#page-25-0) [Reset Password \(for self\)](#page-26-0) [Reset 2-Step Verification \(for self\)](#page-28-0)

FOR SYSTEM ADMINISTRATOR

### <span id="page-25-0"></span>User Maintenance (for others)

- You can manage existing users under User Maintenance > User Account Maintenance.
- Select a user and click **"Amend".**

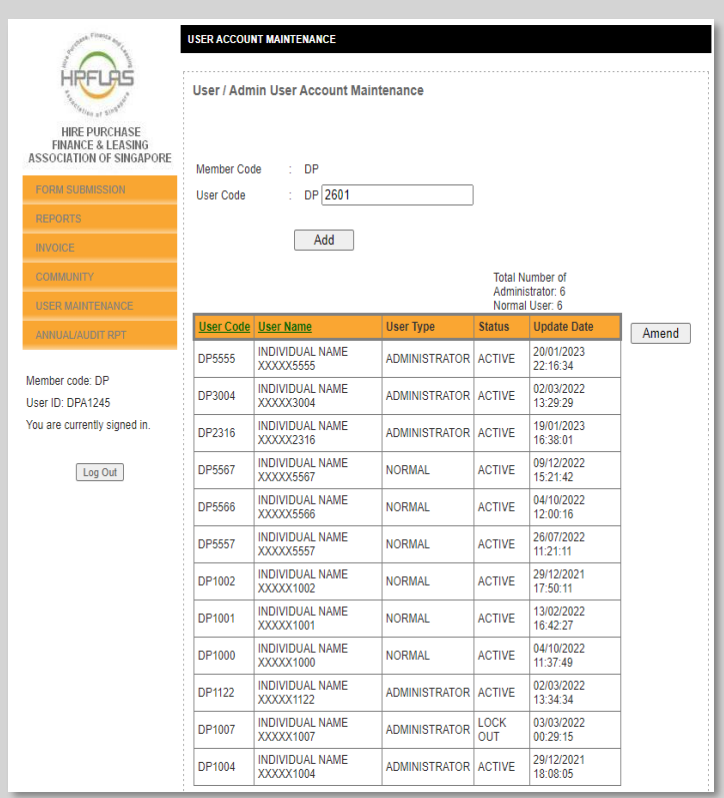

- Update the user details and click **"Save".**
- You can also:

**1 2**

- enable/ disable/ unlock/ delete the user
- reset password/ 2 Step verification for the user

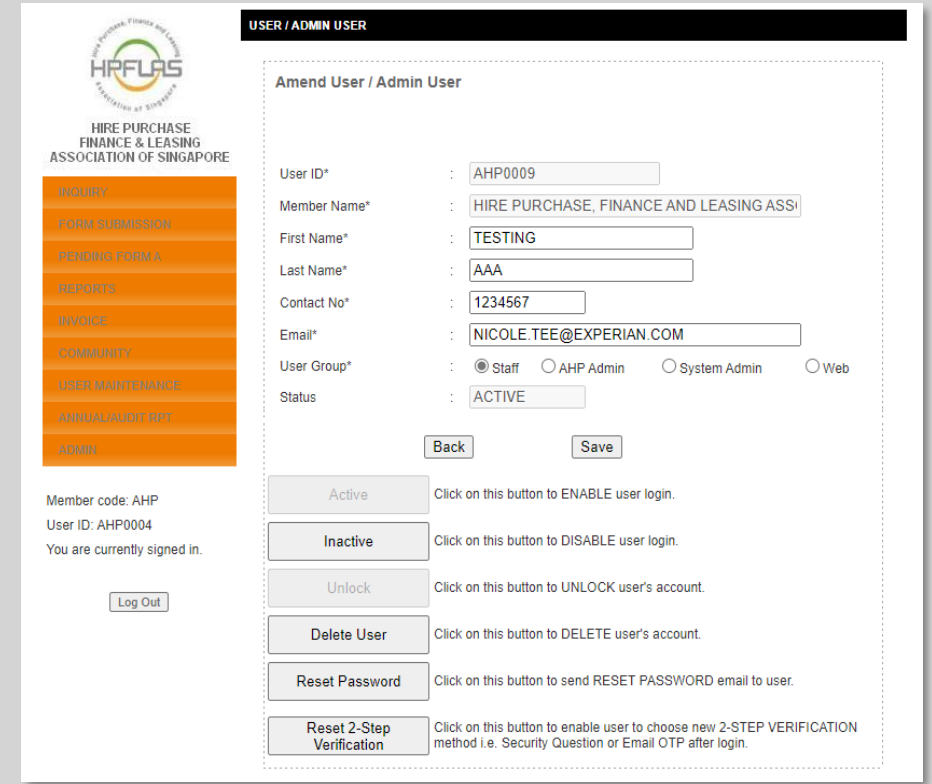

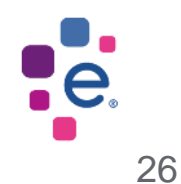

FOR SYSTEM ADMINISTRATOR

[New validation checks](#page-24-0)

**[User Maintenance \(for others\)](#page-25-0)** [Reset Password \(for self\)](#page-26-0)

[Reset 2-Step Verification \(for self\)](#page-28-0)

#### <span id="page-26-0"></span>Reset Password (for self)

[Create Normal/ Admin user](#page-23-0) [New validation checks](#page-24-0) **[HOME](#page-1-0)** [User Maintenance \(for others\)](#page-25-0) **[Reset Password \(for self\)](#page-26-0)** [Reset 2-Step Verification \(for self\)](#page-28-0)

FOR ALL

USERS

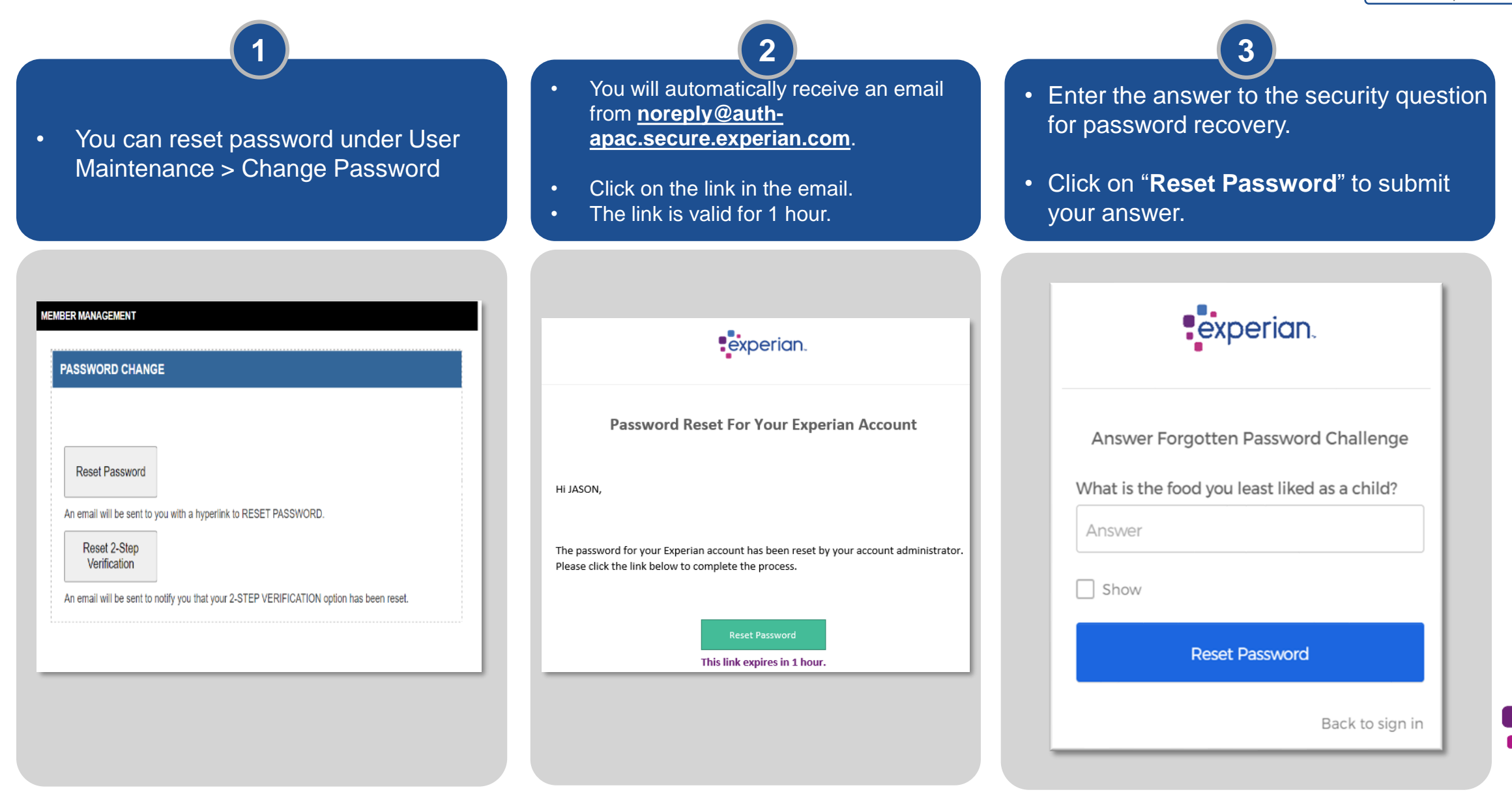

#### Reset Password (for self)

**4 5**

• Enter your new password.

• Complete the process by clicking "**Reset Password**".

• Proceed to login by selecting your second verification method.

• Upon successful login, you will be redirected to the website.

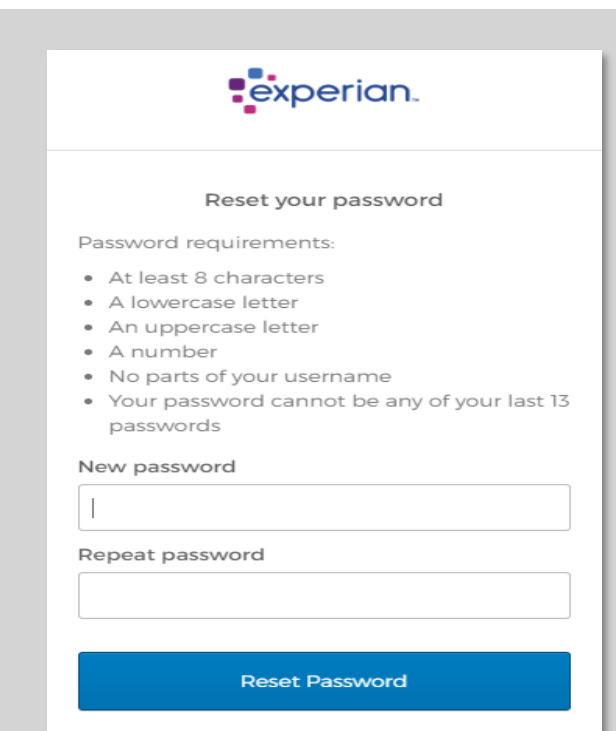

Back to sign in

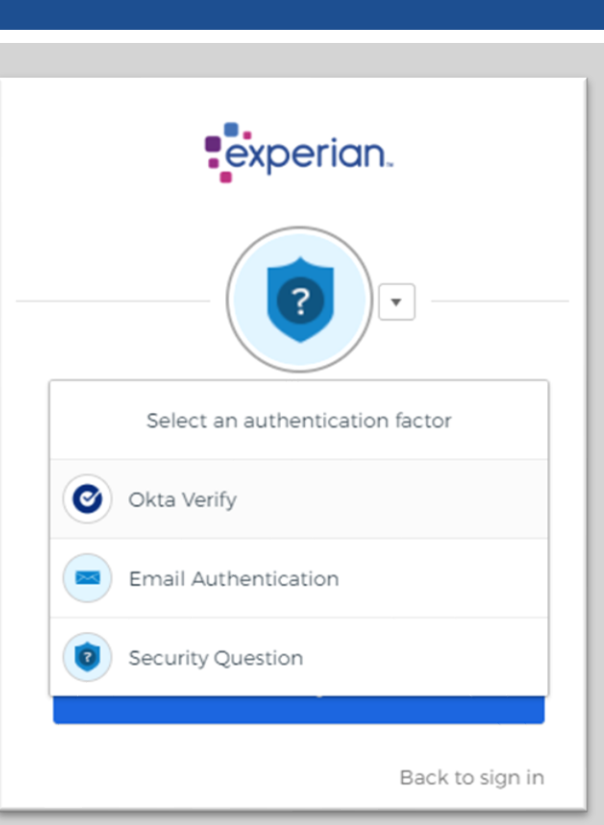

FOR ALL USERS

[Create Normal/ Admin user](#page-23-0) [New validation checks](#page-24-0) **[HOME](#page-1-0)** [User Maintenance \(for others\)](#page-25-0) **[Reset Password \(for self\)](#page-26-0)** [Reset 2-Step Verification \(for self\)](#page-28-0)

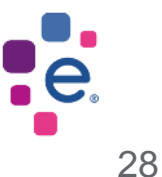

<span id="page-28-0"></span>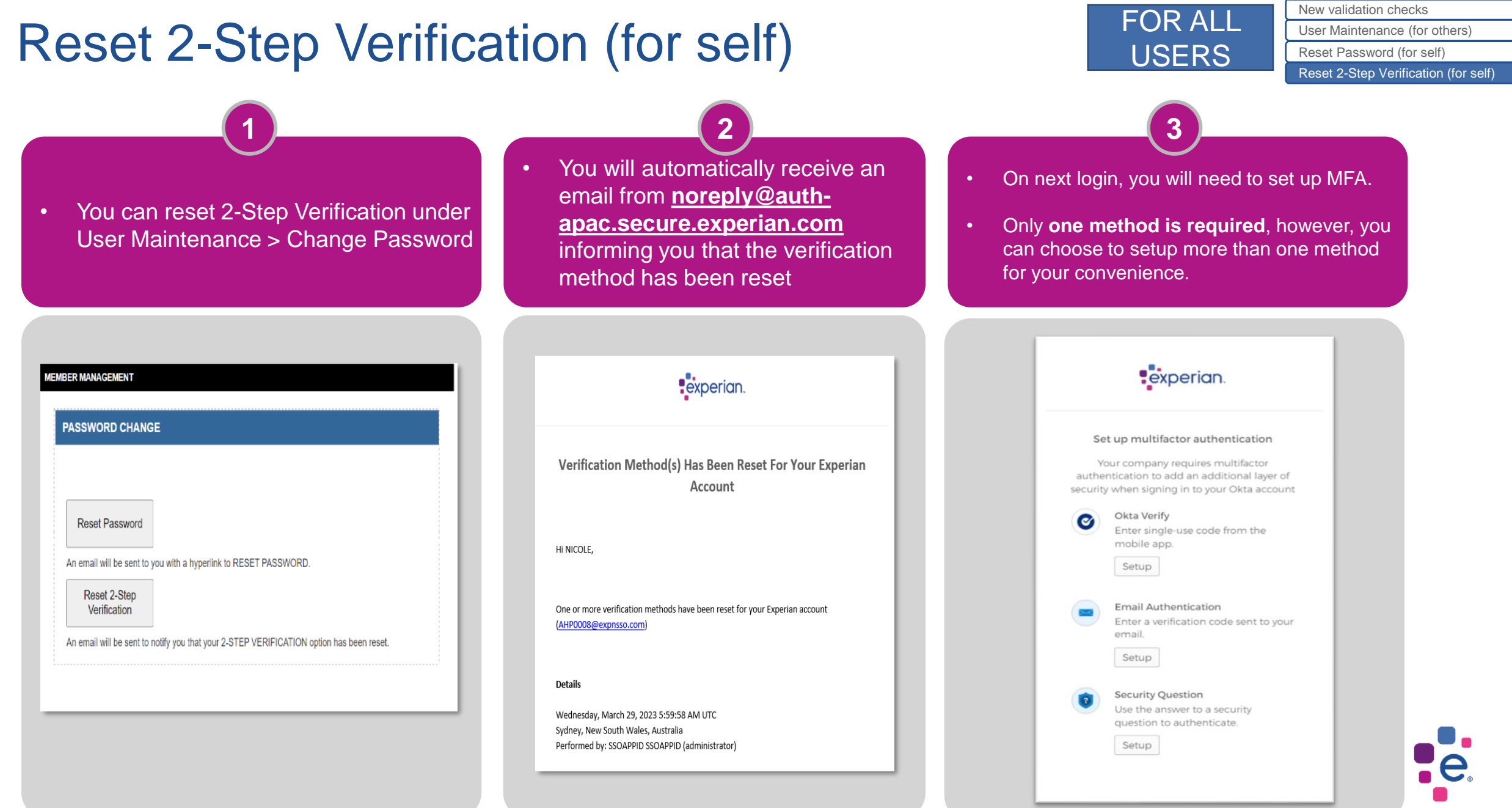

#### 29

[Create Normal/ Admin user](#page-23-0)

**[HOME](#page-1-0)**

### Frequently Asked Questions

• **Is 2-Step Verification mandatory?**

Yes. We are introducing 2-Step Verification to your login to better safeguard your Experian account.

• **What happens if I don't activate 2-Step Verification?** 

You will need to activate 2-Step Verification before you are able to successfully log into the Experian platform. Do note that the activation link will expire after 7 days from the date that the email is sent.

• **I can't log in to my Experian account after activating 2-Step Verification. What should I do?** If you have forgotten your password, please click "Need help signing in?" followed by "Forgot Password" to reset your password. If that still doesn't work, please contact your Administrator/ Experian Customer Service team for assistance.

**If you have any other questions related to the 2-Step Verification, please contact Experian Customer Service at [cs@experian.com](mailto:cs@experian.com) for assistance.**

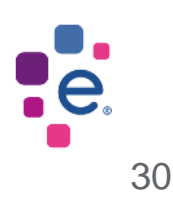

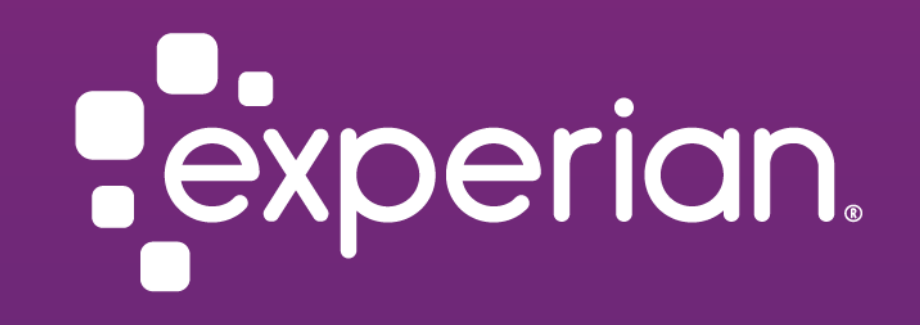